# 费用中心

最佳实践

文档版本 01 发布日期 2024-12-19

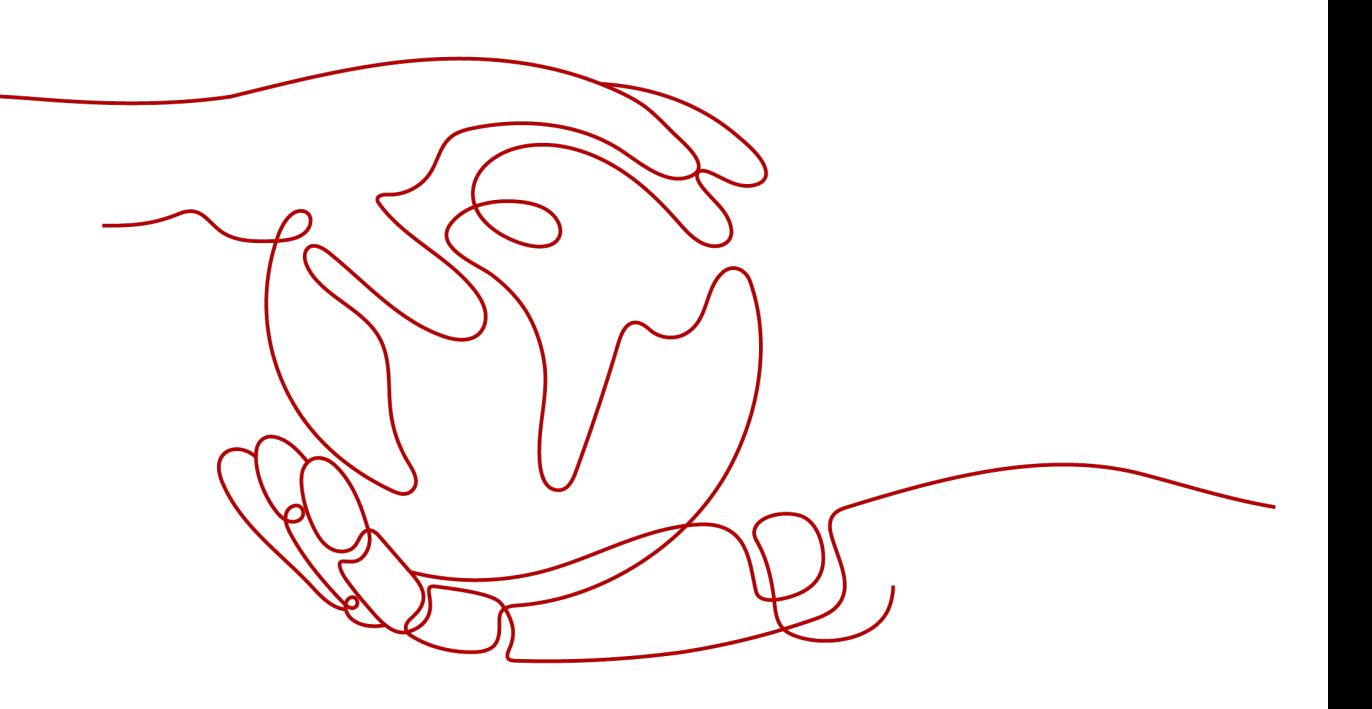

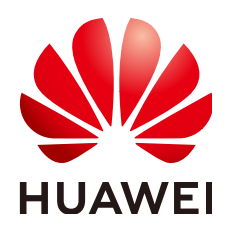

#### 版权所有 **©** 华为技术有限公司 **2024**。 保留一切权利。

非经本公司书面许可,任何单位和个人不得擅自摘抄、复制本文档内容的部分或全部,并不得以任何形式传 播。

#### 商标声明

**SI** 和其他华为商标均为华为技术有限公司的商标。 本文档提及的其他所有商标或注册商标,由各自的所有人拥有。

#### 注意

您购买的产品、服务或特性等应受华为公司商业合同和条款的约束,本文档中描述的全部或部分产品、服务或 特性可能不在您的购买或使用范围之内。除非合同另有约定,华为公司对本文档内容不做任何明示或暗示的声 明或保证。

由于产品版本升级或其他原因,本文档内容会不定期进行更新。除非另有约定,本文档仅作为使用指导,本文 档中的所有陈述、信息和建议不构成任何明示或暗示的担保。

# 华为技术有限公司

地址: 深圳市龙岗区坂田华为总部办公楼 邮编:518129

网址: <https://www.huawei.com>

客户服务邮箱: support@huawei.com

客户服务电话: 4008302118

安全声明

## 漏洞处理流程

华为公司对产品漏洞管理的规定以"漏洞处理流程"为准,该流程的详细内容请参见如下网址: <https://www.huawei.com/cn/psirt/vul-response-process> 如企业客户须获取漏洞信息,请参见如下网址: <https://securitybulletin.huawei.com/enterprise/cn/security-advisory>

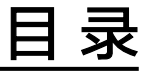

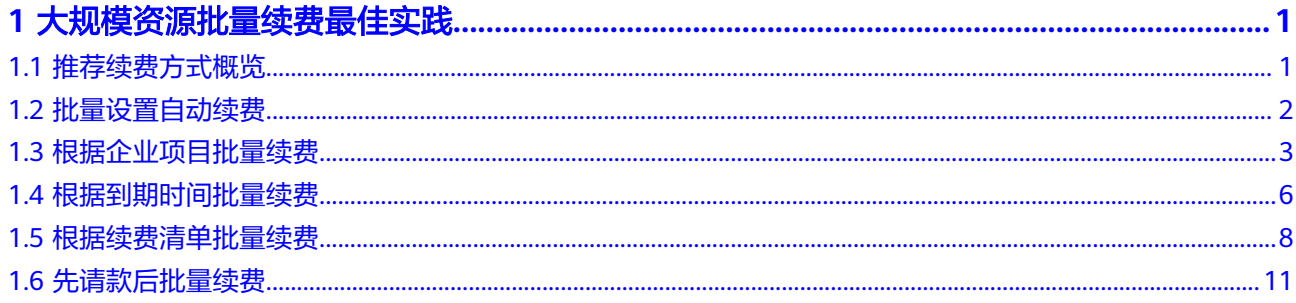

# <span id="page-4-0"></span>**1** 大规模资源批量续费最佳实践

- 1.1 推荐续费方式概览
- 1.2 [批量设置自动续费](#page-5-0)
- 1.3 [根据企业项目批量续费](#page-6-0)
- 1.4 [根据到期时间批量续费](#page-9-0)
- 1.5 [根据续费清单批量续费](#page-11-0)
- 1.6 [先请款后批量续费](#page-14-0)

# **1.1** 推荐续费方式概览

## 背景信息

华为云支持客户批量续费资源,当前单次最多可选择100个资源进行批量续费。若客户 有数量超过100的大规模资源续费需求,推荐参考以下方式进行续费。

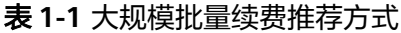

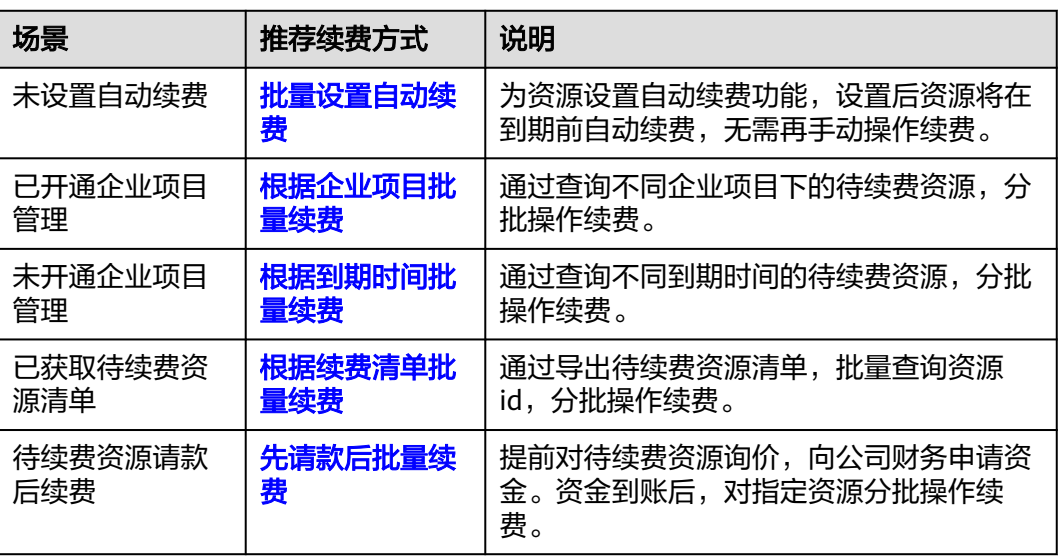

- <span id="page-5-0"></span>1. 若当前待续费资源的到期时间不一致,为方便后续管理、续费,可将资源续费至统一到期 日。具体操作请参见**[如何设置统一到期日?](https://support.huaweicloud.com/usermanual-billing/renewals_topic_10000004.html)**
- 2. 若待续费资源中有明确到期不再使用的资源,为避免误续费,可提前对相应资源设置到期不 续费。具体操作请参见<mark>[如何设置到期不续费?](https://support.huaweicloud.com/usermanual-billing/renewals_topic_40000001.html)</mark>
- 3. 华为云支持批量查询资源id,当前单次最多可输入200个资源id进行批量查询。可将待续费资 源id批量输入搜索框,查询后批量操作续费。

# **1.2** 批量设置自动续费

为避免资源到期未及时续费,导致资源数据被删除。推荐为资源设置自动续费功能, 设置后资源将在到期前自动续费,无需再手动操作续费。

#### 操作步骤

- 步骤**1** 进入["续费管理](https://account.huaweicloud.com/usercenter/#/userindex/renewalManagement)"页面。
- 步骤**2** 勾选需要设置自动续费的资源,单击列表左上角的"设为自动续费"。

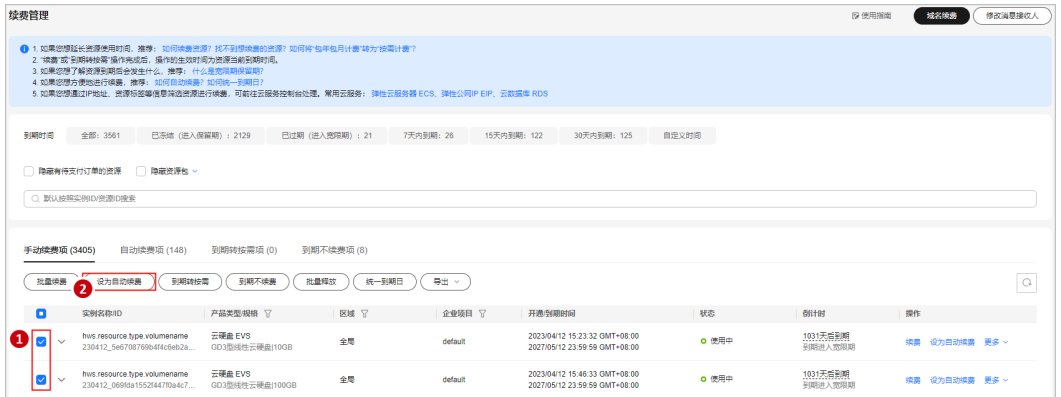

#### 说明

- 当前待续费资源列表分页默认为50,同时支持客户自定义设置为10/20/100/200。
- 单次批量设置自动续费操作允许选择最大资源数为100,可通过提示查看当前已选择待设置 自动续费资源个数。

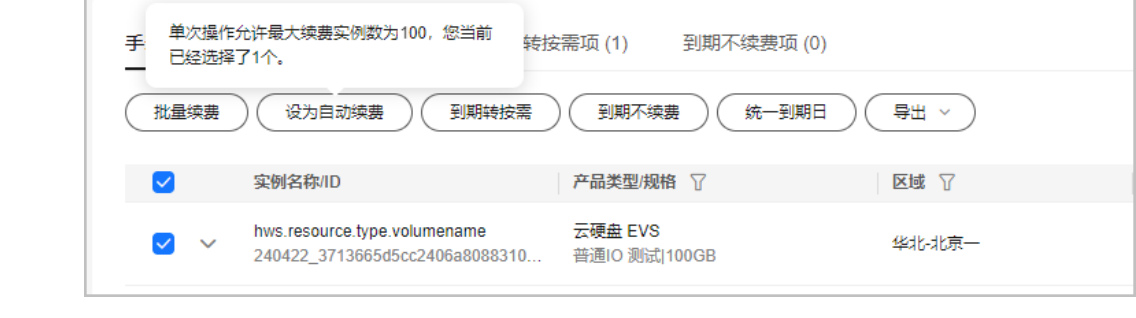

步骤3 设置自动续费时长、自动续费次数,单击"开通"。

<span id="page-6-0"></span>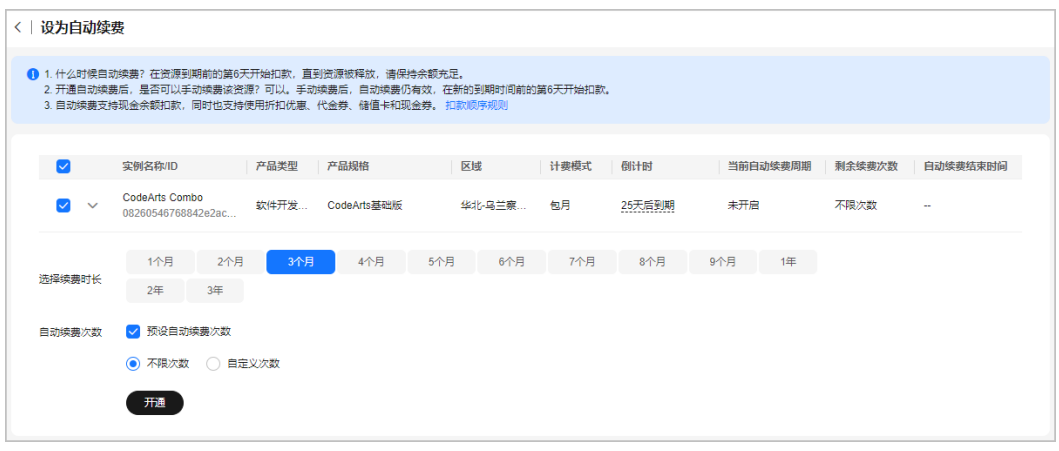

- 续费时长:单次自动续费周期时长,即实例多久进行一次自动续费。 如上图所示,选择续费时长为3个月,则每3个月进行一次自动续费,每次自动支付3个月的 续费费用。
- 自动续费次数:默认不勾选,即不限次数;可勾选预设自动续费次数,达到预设次数后,实 例将自动归置于"手动续费项"页签,后续需手动进行续费。
- 已设置自动续费的实例可在"自动续费项"页签查看自动续费周期和剩余自动续费次数。

#### 步骤**4** 续费管理页面右上角提示"操作成功",同时资源归置于"自动续费项"页签,即资 源已设置自动续费功能。

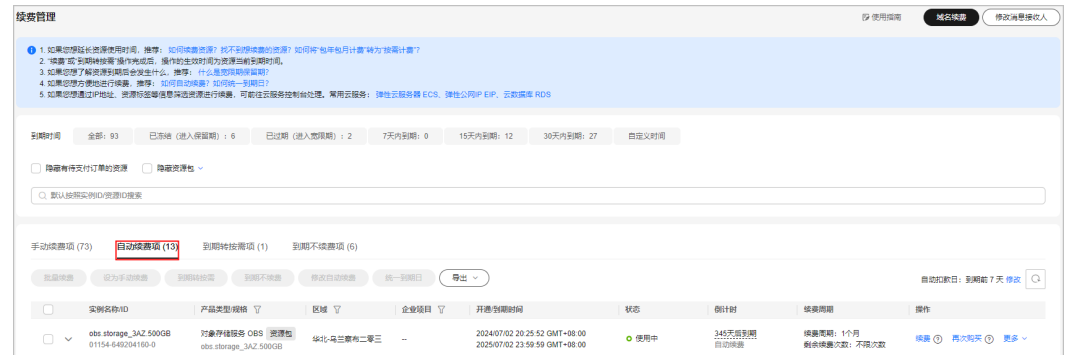

步骤**5** 客户可参考以上步骤,分批为资源设置自动续费,无需再手动操作续费。

#### **----**结束

# **1.3** 根据企业项目批量续费

若客户已开通"企业项目管理",可通过查询不同企业项目下的待续费资源,分批操 作续费。

#### 说明

企业可以根据组织架构规划企业项目,将企业分布在不同区域的资源按照企业项目进行统一管 理,如何开通企业项目请参见**开通企业项目**。

## 操作步骤

步骤**1** 进入["续费管理](https://account.huaweicloud.com/usercenter/#/userindex/renewalManagement)"页面。

## 步骤**2** 在待续费资源列表行筛选企业项目,查询各企业项目下的待续费资源。

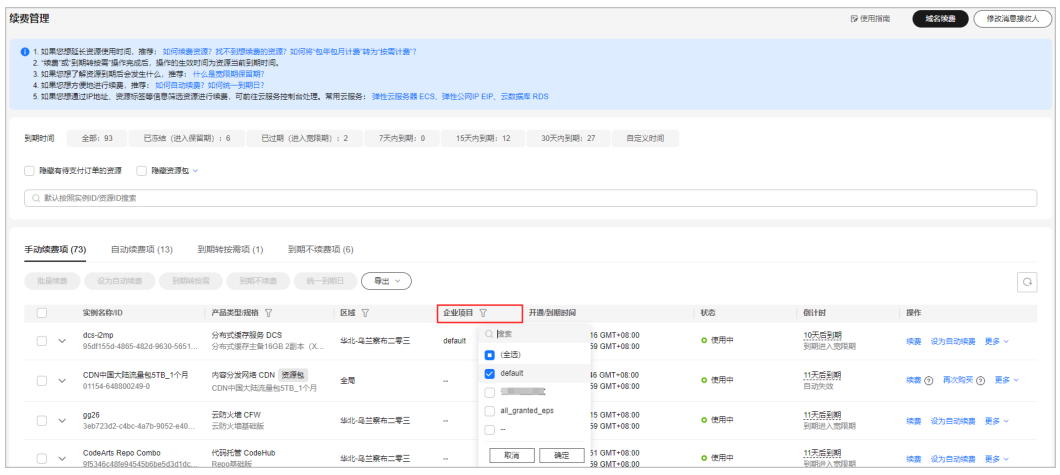

#### 步骤**3** 若单个企业项目下的待续费资源仍超过100个,可通过设置更多筛选条件再次进行筛 选。

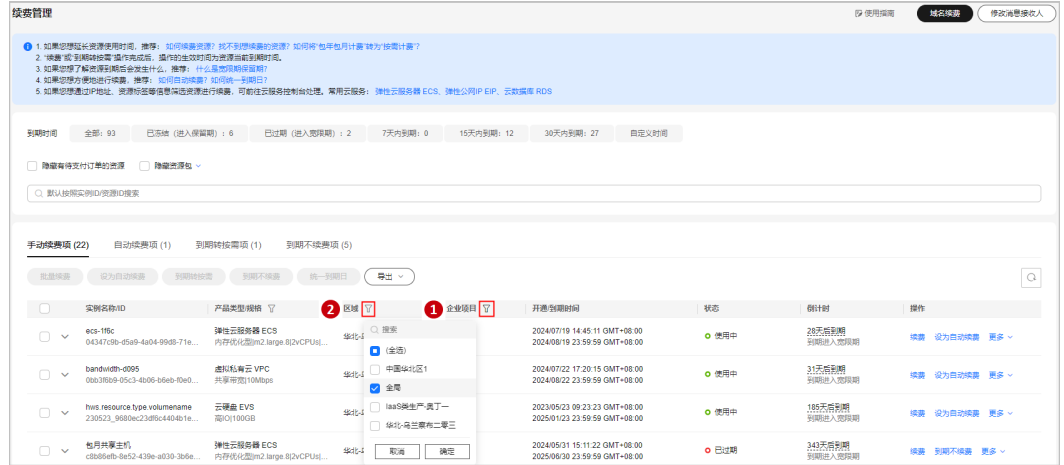

#### 示例: 筛选该企业项目下不同区域的待续费资源

## 步骤**4** 勾选相应筛选条件下的待续费资源,单击列表左上角的"批量续费"。

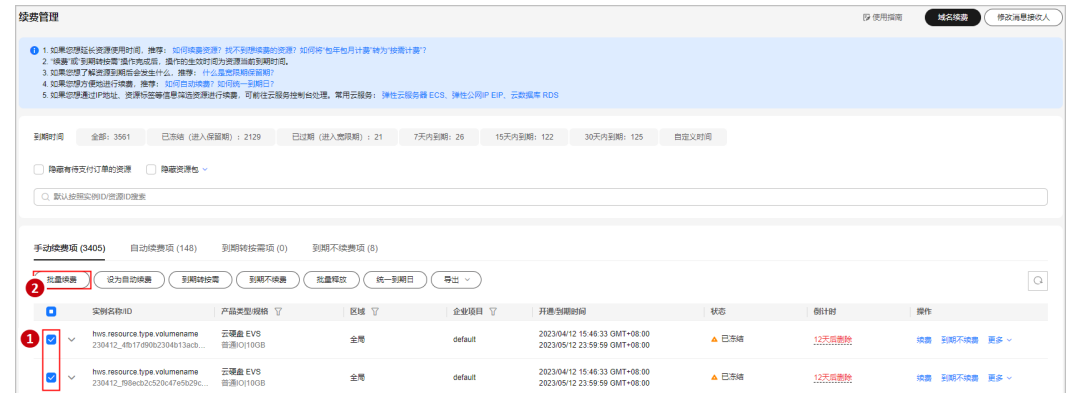

- 当前待续费资源列表分页默认为50,同时支持客户自定义设置为10/20/100/200。
- 单次批量续费操作允许选择最大资源数为100,可通过提示查看当前已选择待批量续费资源 个数。

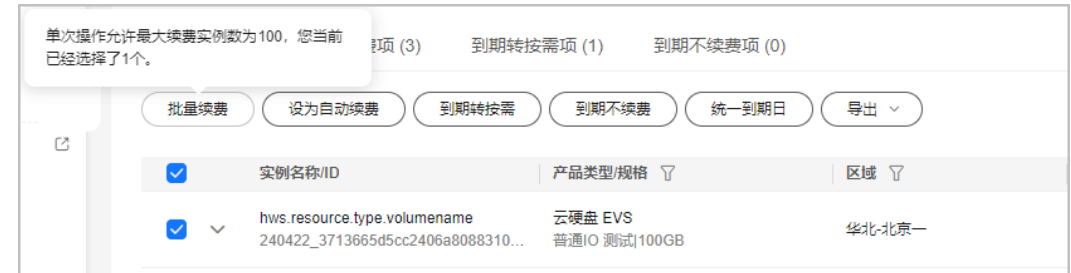

步骤5 确认待续费资源的相关信息, 并设置续费时长, 单击"去支付"。

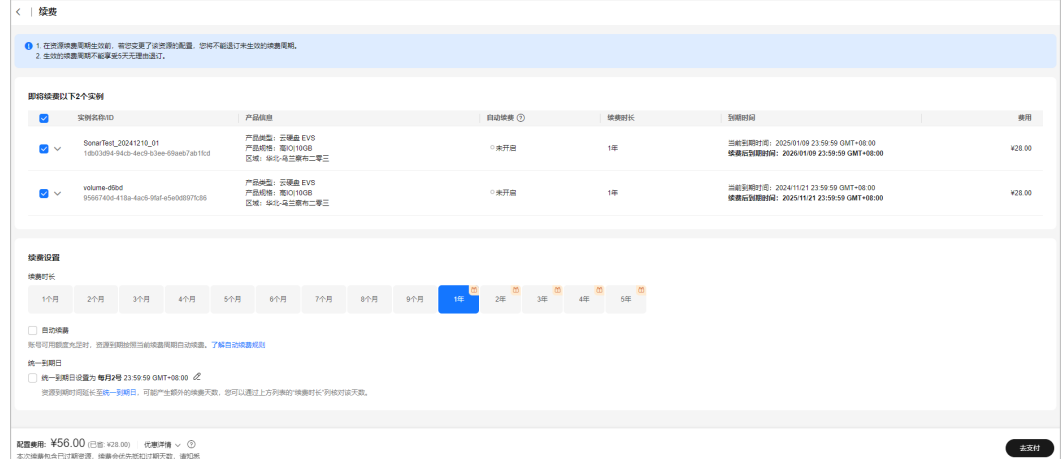

#### 步骤**6** 选择优惠和支付方式,单击"确认付款"。

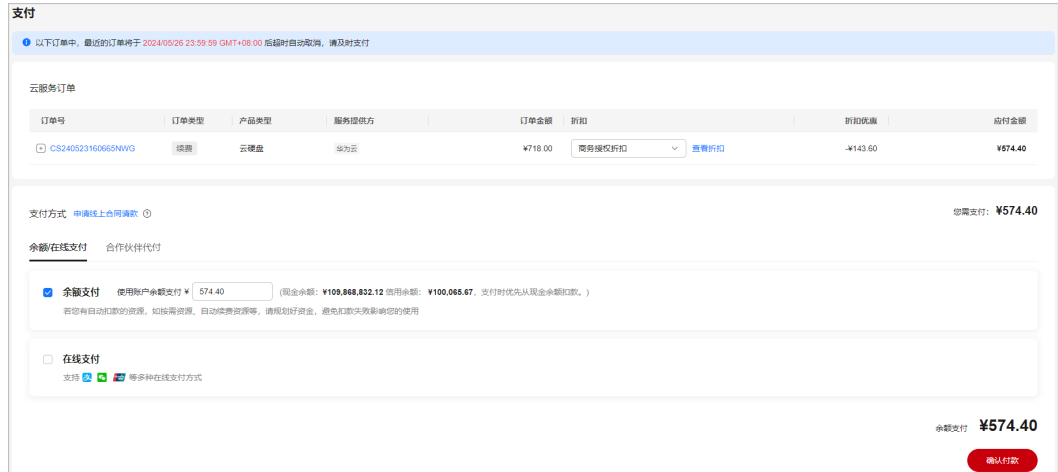

#### 说明

- 单次批量续费操作生成一条组合交易订单,可以选择一个折扣。
- 一次支付只能使用一张代金券。
- 步骤**7** 支付成功后即可完成本次续费操作。单击"查看订单详情"可查看已续费资源详情。 单击"返回续费管理"可返回续费管理页面,再次进行续费操作。

<span id="page-9-0"></span>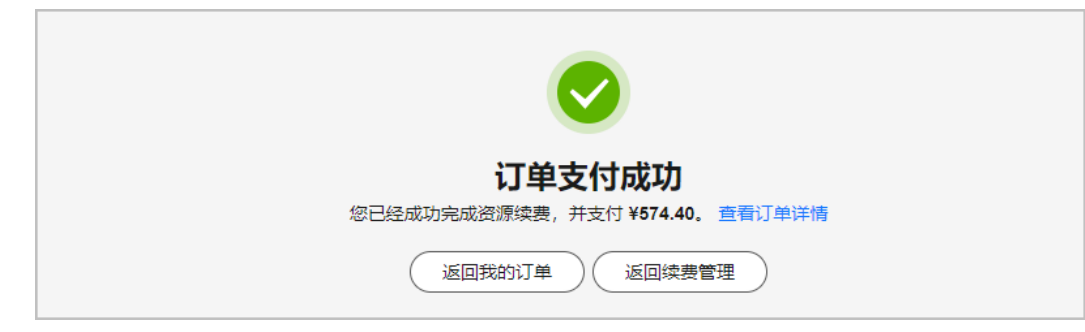

步骤**8** 客户可参考以上步骤,筛选不同企业项目下的待续费资源,分批完成资源续费。

#### **----**结束

# **1.4** 根据到期时间批量续费

若客户未开通"企业项目管理"且有大规模资源续费需求,可通过筛选不同到期时间 的待续费资源,分批操作续费。

#### 操作步骤

- 步骤**1** 进入["续费管理](https://account.huaweicloud.com/usercenter/#/userindex/renewalManagement)"页面。
- 步骤2 单击"到期时间 > 自定义时间", 筛选相应时间段内到期的待续费资源。
	- 示例:筛选2024/07/22~2024/08/31间到期的待续费资源

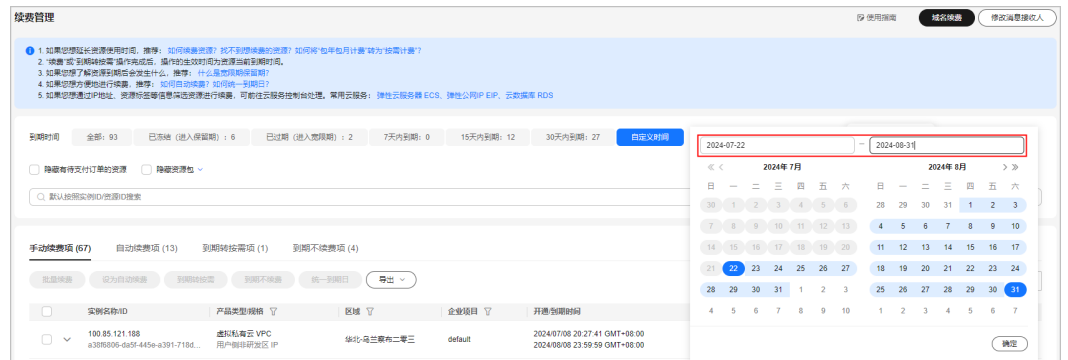

步骤**3** 若所选时间段内到期的待续费资源仍超过100个,可设置更精确的到期时间区间筛选待 续费资源。

#### 示例:筛选2024/07/22~2024/07/31日间到期的待续费资源

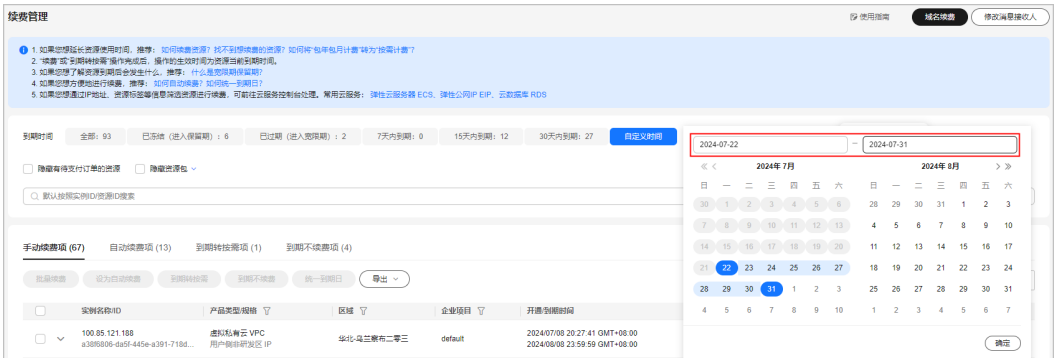

步骤**4** 勾选相应筛选条件下的待续费资源,单击列表左上角的"批量续费"。

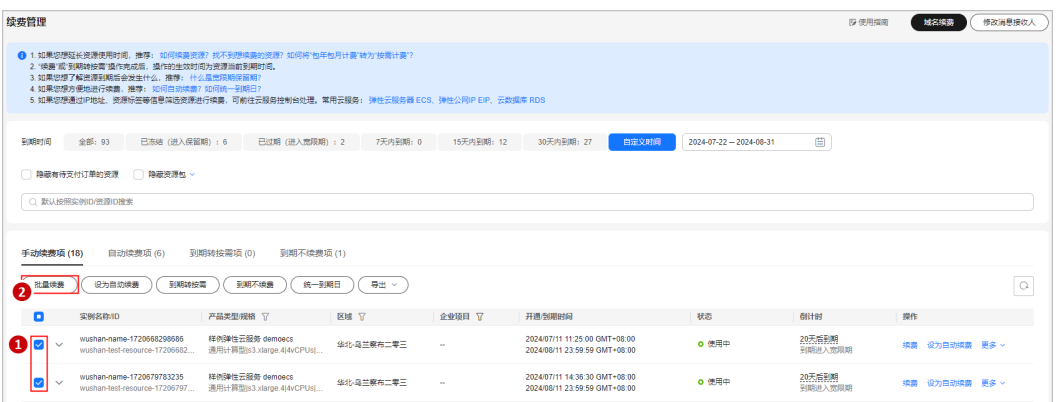

#### 说明

- 当前待续费资源列表分页默认为50,同时支持客户自定义设置为10/20/100/200。
- 单次批量续费操作允许选择最大资源数为100,可通过提示查看当前已选择待批量续费资源 个数。

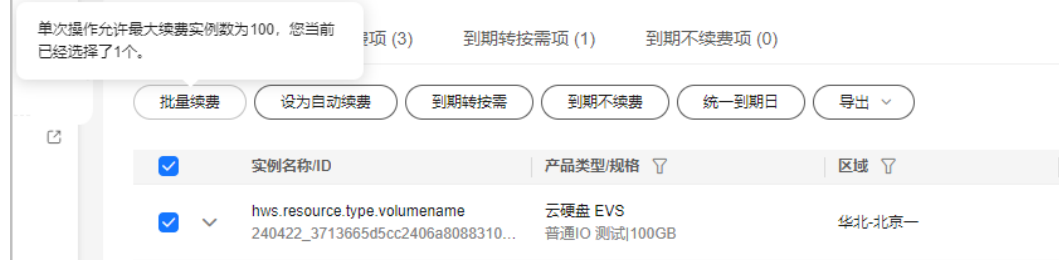

步骤5 确认待续费资源的相关信息, 并设置续费时长, 单击"去支付"。

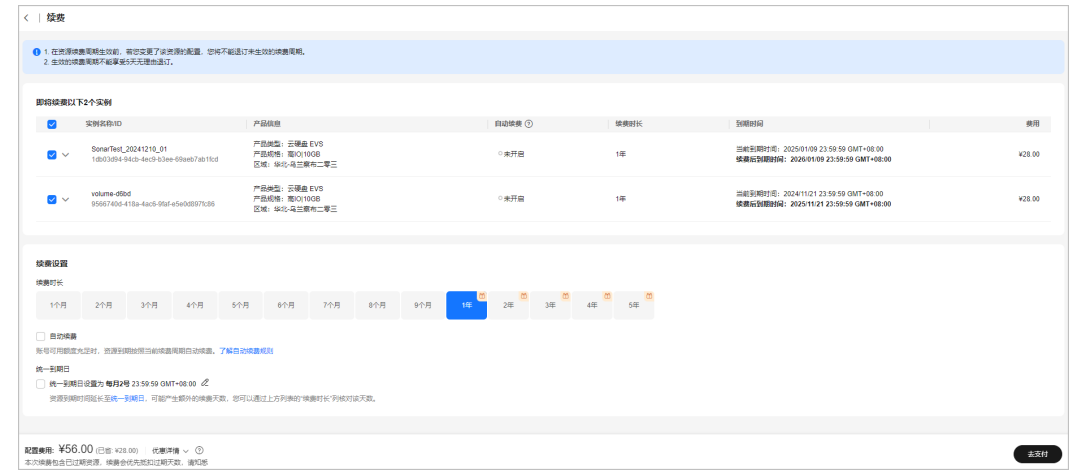

步骤**6** 选择优惠和支付方式,单击"确认付款"。

<span id="page-11-0"></span>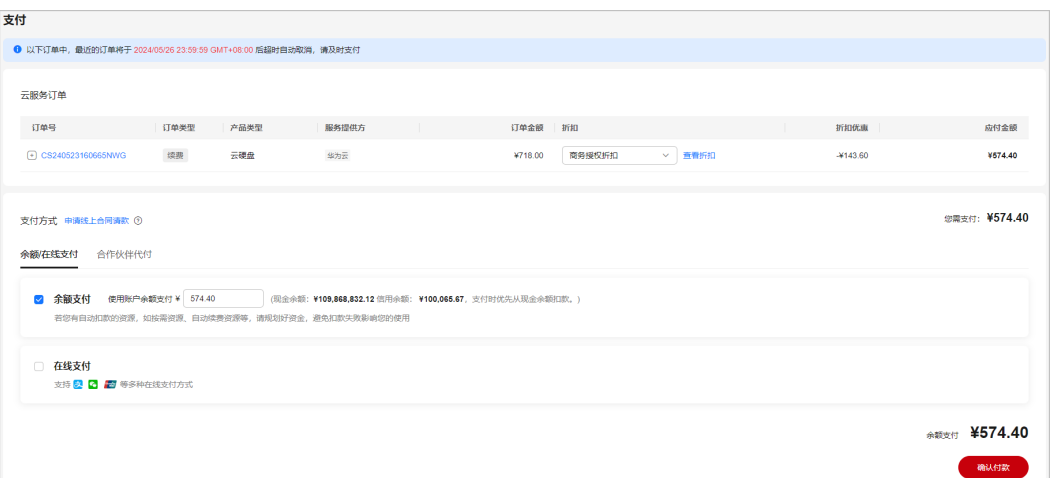

- 单次批量续费操作生成一条组合交易订单,可以选择一个折扣。
- 一次支付只能使用一张代金券。
- 步骤**7** 支付成功后即可完成本次续费操作。单击"查看订单详情"可查看已续费资源详情。 单击"返回续费管理"可返回续费管理页面,再次进行续费操作。

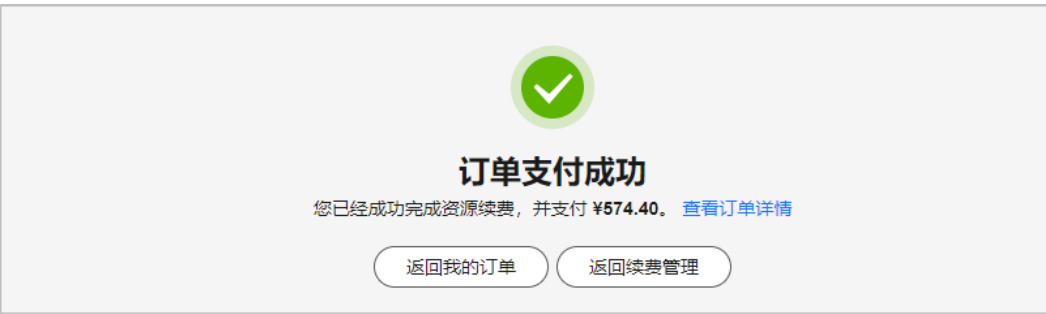

步骤8 客户可参考以上步骤, 筛选不同到期时间的待续费资源, 分批完成资源续费。

#### **----**结束

# **1.5** 根据续费清单批量续费

若客户通过导出功能已获取所有待续费资源清单,可通过批量查询资源id,分批操作 续费。

### 操作步骤

- 步骤**1** 进入["续费管理](https://account.huaweicloud.com/usercenter/#/userindex/renewalManagement)"页面,设置查询条件筛选待续费资源。
- 步骤2 单击列表上方的"导出>导出续费价目表",导出待续费资源清单。

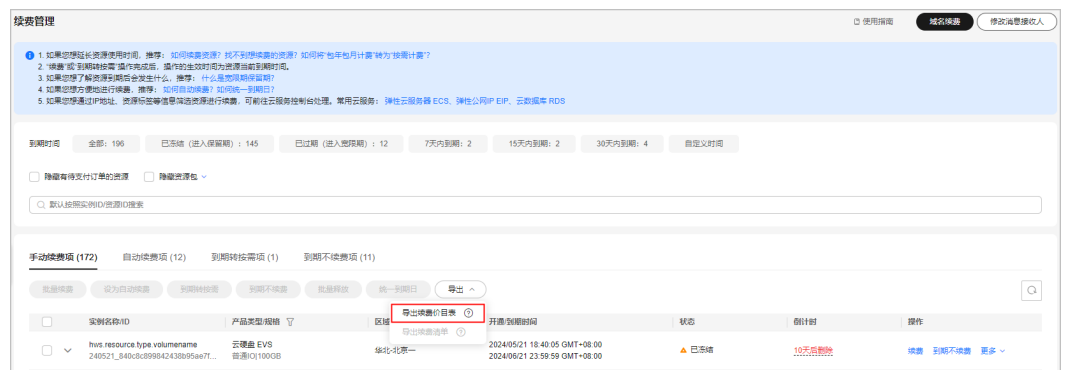

- 导出续费价目表:导出符合当前筛选条件的所有待续费资源,单次操作允许最大导出数为 10000条。具体操作请参见一<mark>键导出</mark>。
- 导出续费清单:导出当前已勾选的待续费资源,单次操作允许最大导出数为200条。具体操 、。」。<br>作请参见<mark>批量导出</mark>。
- 步骤3 页面自动跳转至"导出记录",单击操作栏"下载",下载导出文件。

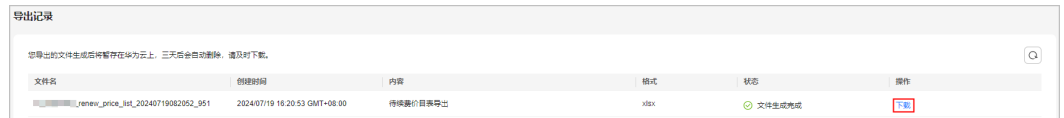

步骤**4** 将导出文件中的资源id批量输入搜索框,单击回车键进行搜索。

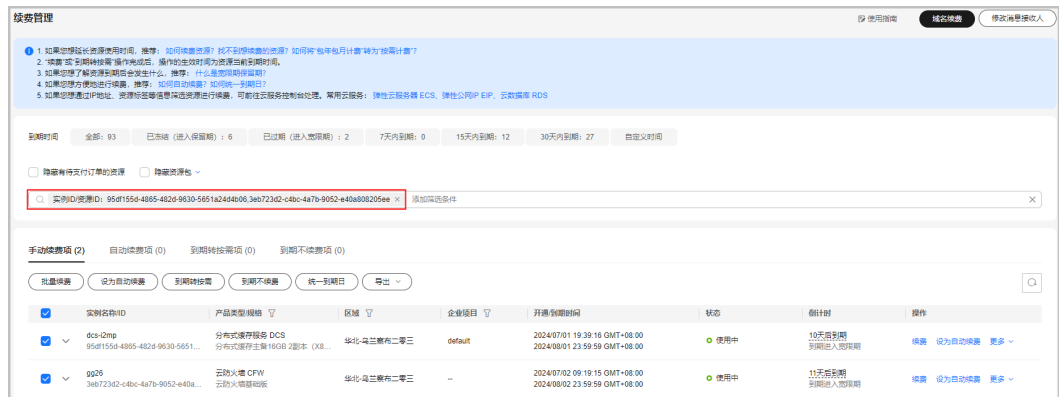

说明

华为云支持批量查询资源id,当前单次最多可输入200个资源id进行批量查询,支持以空格或逗 号分隔。

步骤**5** 勾选搜索出的待续费资源,单击列表左上角的"批量续费"。

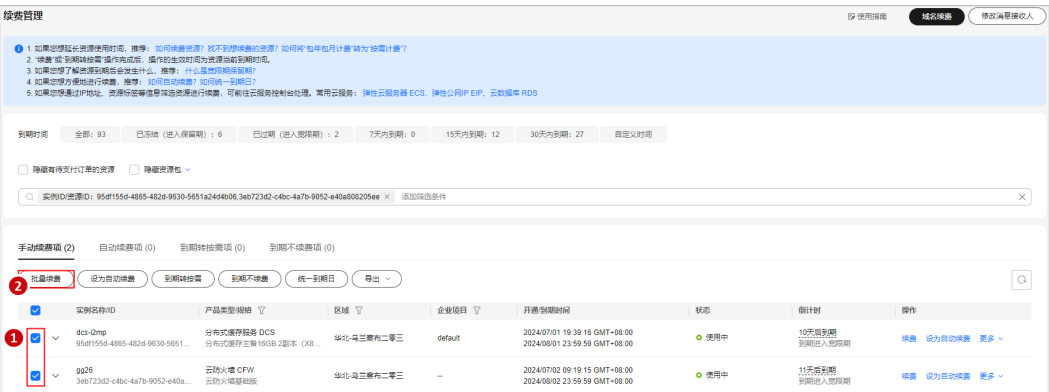

- 当前待续费资源列表分页默认为50,同时支持客户自定义设置为10/20/100/200。
- 单次批量续费操作允许选择最大资源数为100,可通过提示查看当前已选择待批量续费资源 个数。

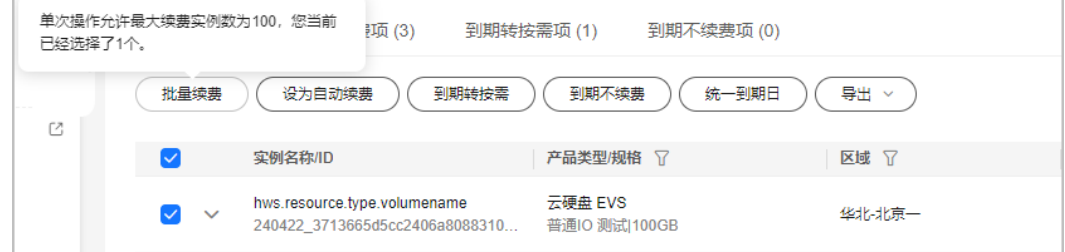

步骤6 确认待续费资源的相关信息,并设置续费时长,单击"去支付"。

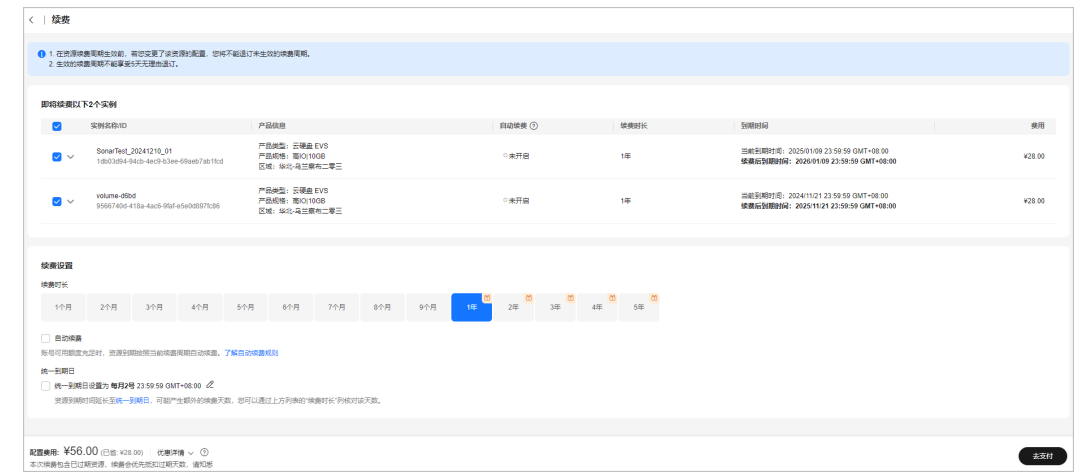

步骤**7** 选择优惠和支付方式,单击"确认付款"。

<span id="page-14-0"></span>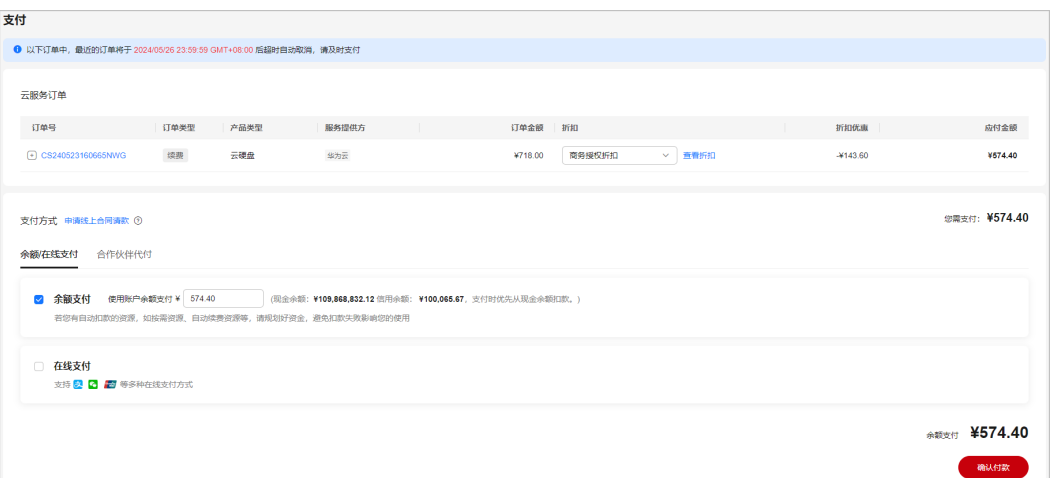

- 单次批量续费操作生成一条组合交易订单,可以选择一个折扣。
- 一次支付只能使用一张代金券。
- 步骤**8** 支付成功后即可完成本次续费操作。单击"查看订单详情"可查看已续费资源详情。 单击"返回续费管理"可返回续费管理页面,再次进行续费操作。

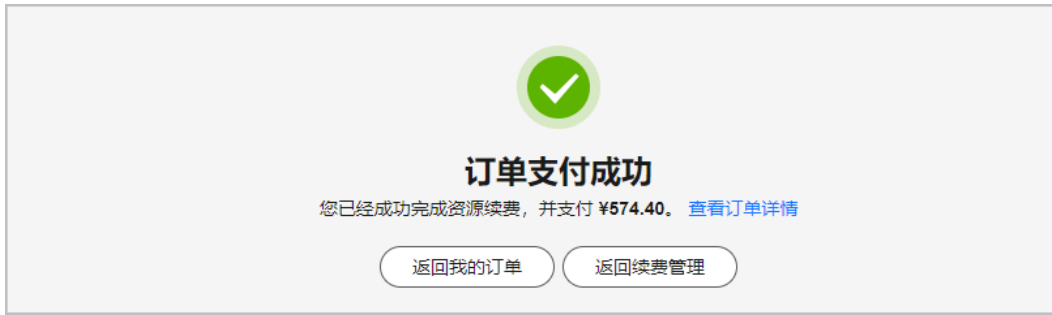

步骤9 客户可参考以上步骤,通过获取待续费资源清单,批量查询资源id,分批完成资源续 费。

#### **----**结束

# **1.6** 先请款后批量续费

若客户需请款后续费,可提前对待续费资源询价,向公司财务申请资金。资金到账 后,再对指定资源操作续费。

## 操作步骤

步骤**1** 进入["续费管理](https://account.huaweicloud.com/usercenter/#/userindex/renewalManagement)"页面。

步骤**2** 勾选待续费资源,单击列表上方的"导出>导出续费清单"。

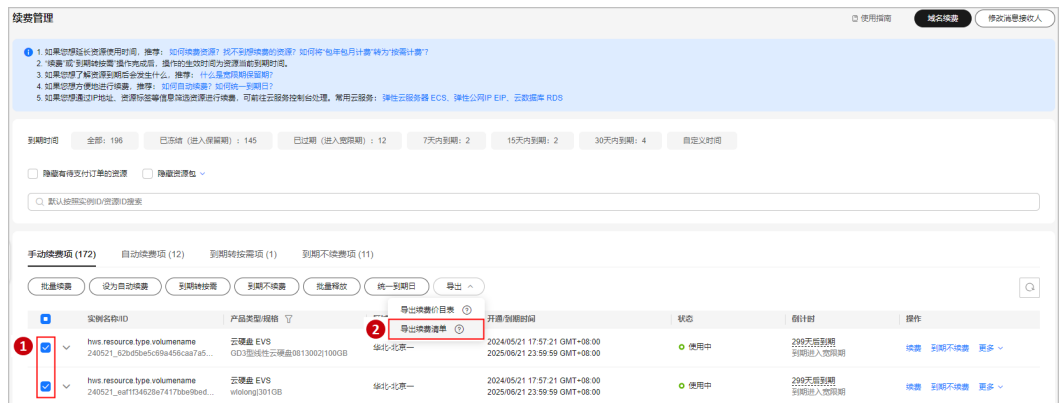

- 导出续费价目表:导出符合当前筛选条件的所有待续费资源,单次操作允许最大导出数为 10000条。具体操作请参见[一键导出。](https://support.huaweicloud.com/usermanual-billing/renewals_topic_80000003.html)
- 导出续费清单:导出当前已勾选的待续费资源,单次操作允许最大导出数为200条。具体操 作请参见[批量导出。](https://support.huaweicloud.com/usermanual-billing/renewals_topic_80000002.html)

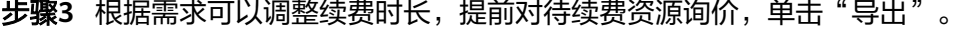

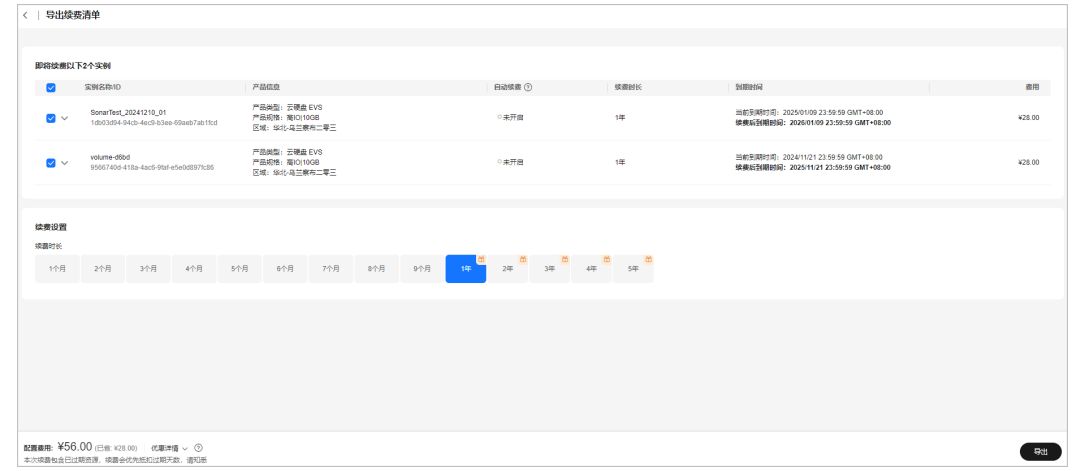

#### 步骤4 页面自动跳转至"导出记录",单击操作栏"下载",下载导出文件,用于向公司财 务申请资金。

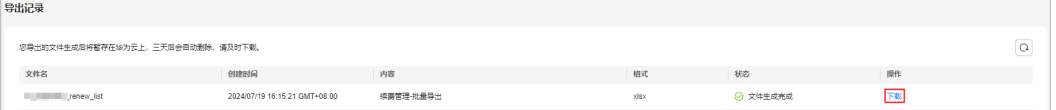

#### 说明

通过实名认证的企业客户和个人客户,可在"<mark>合同管理</mark>"页面申请请款合同,具体操作参见<mark>申请</mark> [请款合同](https://support.huaweicloud.com/usermanual-billing/contract_topic_1000003.html)。

- 步骤**5** 资金到账后,可对指定资源分批操作续费。
- 步骤**6** 将导出文件中的资源id批量输入搜索框,单击回车键进行搜索。

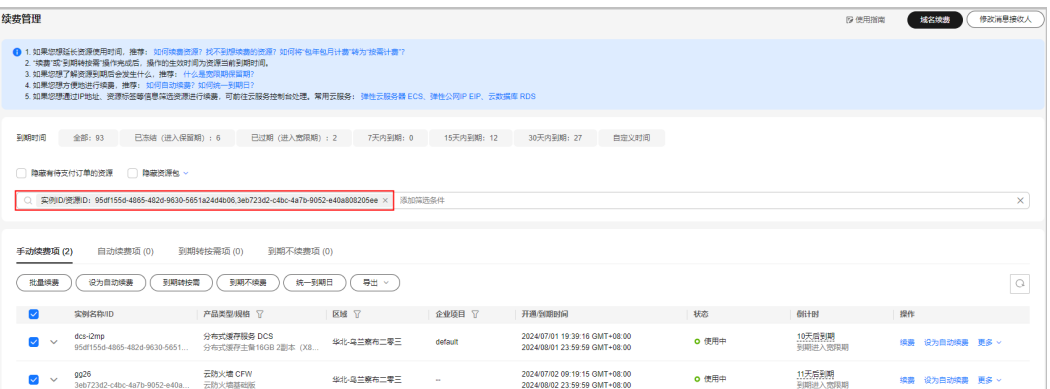

华为云支持批量查询资源id,当前单次最多可输入200个资源id进行批量查询,支持以空格或逗 号分隔。

步骤**7** 勾选搜索出的待续费资源,单击列表左上角的"批量续费"。

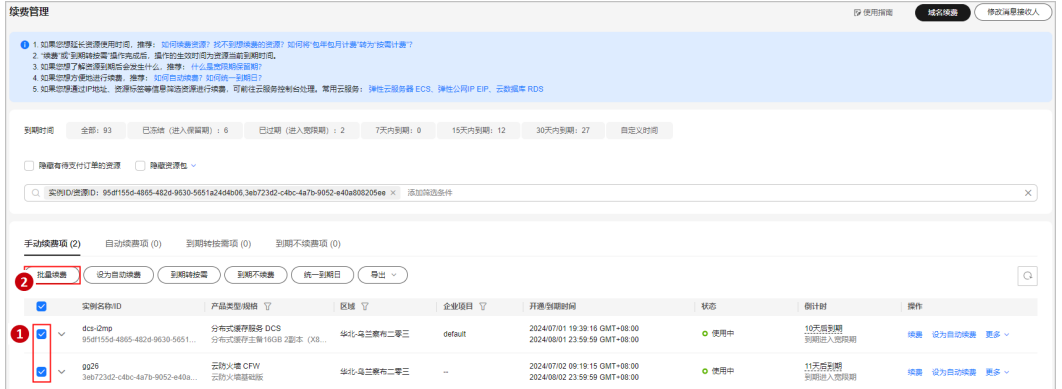

#### 说明

- 当前待续费资源列表分页默认为50,同时支持客户自定义设置为10/20/100/200。
- 单次批量续费操作允许选择最大资源数为100,可通过提示查看当前已选择待批量续费资源 个数。

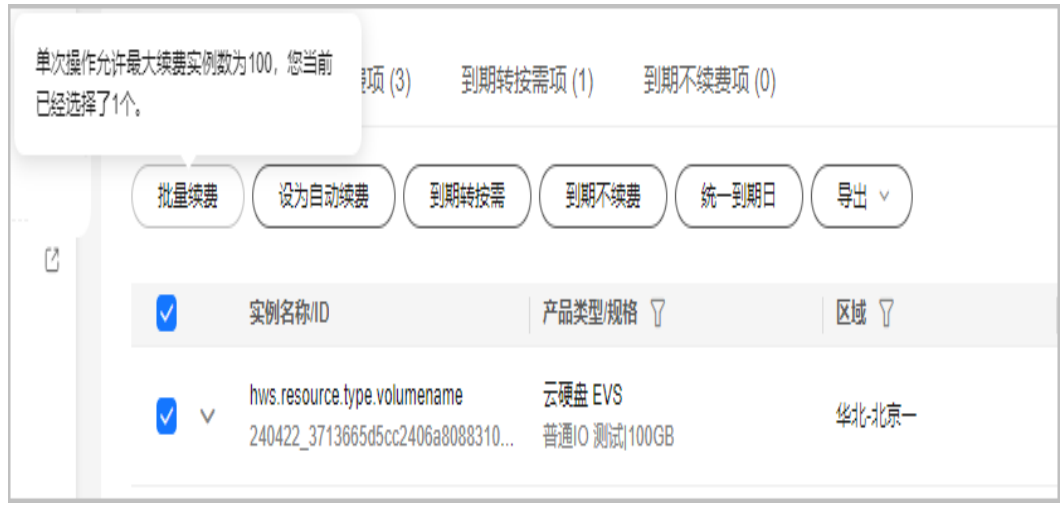

步骤8 确认待续费资源的相关信息, 并设置续费时长, 单击"去支付"。

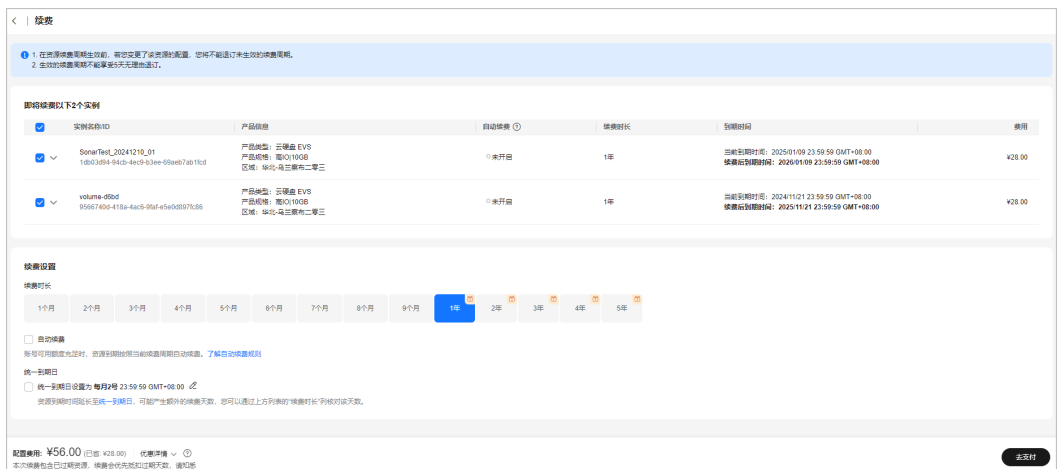

#### 步骤**9** 选择优惠和支付方式,单击"确认付款"。

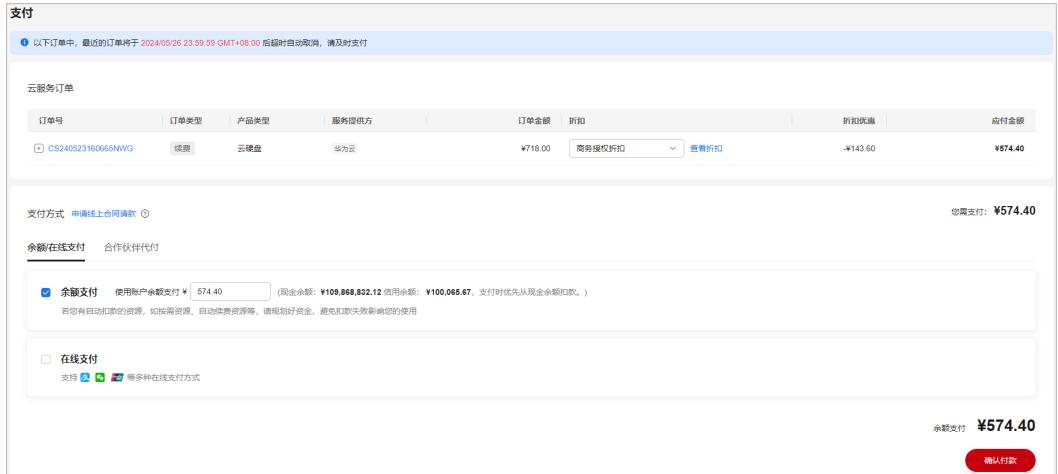

#### 说明

- 单次批量续费操作生成一条组合交易订单,可以选择一个折扣。
- 一次支付只能使用一张代金券。
- 步骤**10** 支付成功后即可完成本次续费操作。单击"查看订单详情"可查看已续费资源详情。 单击"返回续费管理"可返回续费管理页面,再次进行续费操作。

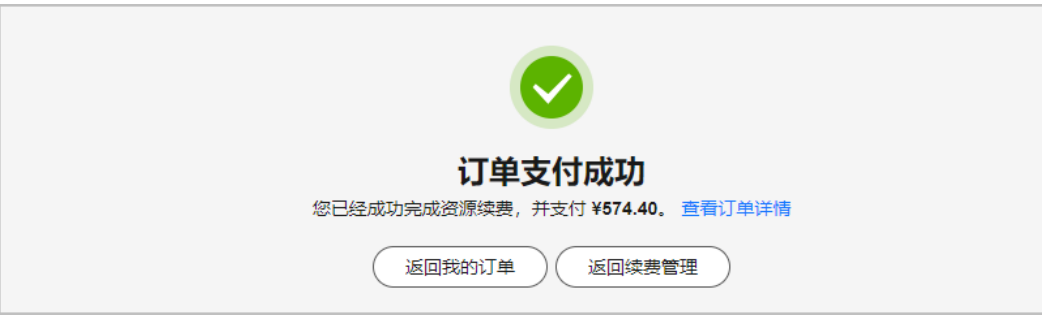

步骤**11** 客户可参考以上步骤,提前对待续费资源询价,向公司财务申请资金。资金到账后, 分批完成资源续费。

**----**结束